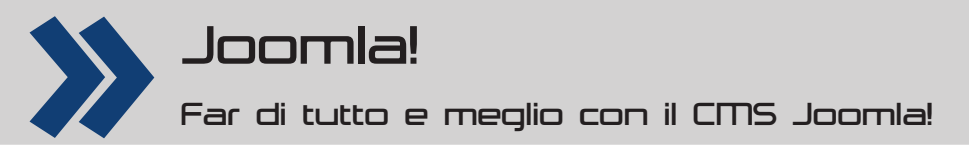

# **Creare siti multilingua**

**Scrivere articoli in lingue diverse non signifi ca aver creato un sito multilingua, per il quale sono richieste regole specifi che per ottimizzare la navigazione e mettere in associazione articoli in più lingue. In questa puntata vi spieghiamo cosa fare**

## **L'autore**

**Simone Romeo** È un linguista avido di sapere. Ha tradotto libri dal finlandese e dall'inglese, ma la sua passione sono le lingue orientali. Il suo sito personale (in italiano, in inglese, in finlandese e, parzialmente, in cinese) è all'URL **www. simoneromeo.eu**.

Dalla versione di Joomla 1.7 è possibile creare siti *multilingua*; nell'accezione di Joomla, un sito è tale se è possibile correlare pagine di lingue diverse, passando dall'una all'altra con un click nel lato sito, senza venir reindirizzati alla home come avveniva nelle versioni precedenti. Perché ciò sia possibile il webmaster non ha solo il compito di tradurre i contenuti del sito in lingue diverse, ma deve anche seguire una serie di procedimenti e di regole che garantiscano un'architettura delle informazioni chiara e lineare, sia per gli utenti sia per il browser. Con questo tutorial vi insegneremo come creare un sito multilingua partendo dalla versione del CMS appena installato. Il template che useremo come riferimento è Beez20.

### **Operare con una nuova lingua**

La prima cosa da fare per impostare un sito multilingua è scaricare i file delle lingue che si desiderano aggiungere. Solitamente, l'istallazione del pacchetto italiano di Joomla include sia la lingua italiana sia quella inglese. Altri file di lingua sono scaricabili dal sito Joomla.org. Nel pannello di amministrazione trovate il link alla pagina con le traduzioni di Joomla seguendo il menu **Aiuto <b>D** Link utili su Joomla **Traduzioni Joomla**. Il link vi porta al **Joomla! Community Portal**, in cui dovete seguire il collegamento **Joomla! 2.5 Translations**. Per questo tutorial noi scaricheremo i file della lingua tedesca, recuperabili sotto la voce **German Translation Community**. Trovatela e cliccate sul collegamento accanto a **Download Language Packs**: si apre così la pagina con le versioni della traduzione tedesca di Joomla; scaricate la più recente, che al momento della scrittura dell'articolo è Joomla 2.5.4. Controllate di scaricare solo i file di lingua e non tutto il CMS: le dimensioni del file dovrebbero pesare poche centinaia di kilobyte. Ritornate al pannello di amministrazione del sito **e selezionate Estensioni <b>Destione estensioni**. Premete il pulsante **Sfoglia** e selezionate il file zip del pacchetto lingua che avete appena scaricato; premete il pulsante **Carica & Installa**. Il solito messaggio blu di Joomla vi conferma che il pacchetto è stato installato correttamente (salvo errori). Verificate adesso che la nuova lingua sia riconosciuta nel lato amministratore: impartite il comando **Estensioni <b>D** Gestione lingua e passate così alla pagina **Gestione lingua: Lingue installate**, che è composta da quattro schede. La lingua appena installata deve comparire sia nella scheda **Installate – Sito** sia in **Installate – Amministrazione** (**Fig.1**). Nella scheda **Contenuti** sono tuttavia ancora presenti soltanto le lingue **Italiano (IT)** ed **English (UK)**. Per aggiungere la lingua appena installata, cliccate sul pulsante **Nuovo**. Per creare una nuova *lingua contenuti* (cioè una lingua usata per gli articoli, perciò elencata nella scheda della finestra Gestione lingua: Lingue contenuti) bisogna fare attenzione che tutti i campi obbligatori siano univoci, cioè diversi da quelli delle altre

appropriati, ad esempio Tedesco (DE) e Deutsch (DE). Per quanto riguarda le caselle Codice lingua URL e il Prefisso immagine potete inserire quelli che preferite (a patto che siano univoci) ma solitamente si inserisce l'equivalente del tag della lingua. Il valore del campo Tag lingua deve per forza corrispondere a quello specificato nel pacchetto lingua installato. Il tag della lingua è composto dal codice della lingua, da un trattino e dal codice della nazione. In molti casi, il codice della lingua e quello della nazione corrispondono e si ha ad esempio de-DE per il tedesco. Ciò avviene per lingue come l'inglese (ad esempio en-GB) o come il cinese (ad esempio zh\_CN). Se non siete sicuri di quale sia il tag lingua corretto, visualizzate la scheda Gestione lingua: Lingue installate (sia quella per il sito sia quella del lato amministrativo vanno bene) e controllate la colonna Tag lingua. La casella **Codice lingua URL** è particolarmente importante se desiderate ottimizzare i vostri URL per i motori di ricerca, rendendoli cioè *Search Engine Friendly* (SEF). La funzione SEF di Joomla non riguarda solo il codice della lingua, ma tutti gli URL del sito; per attivarla dovete impartire il comando **Sito <b>D** Configurazione globale e selezionare poi il pulsante d'opzione **Attiva URL SEF** (10) Si. In questo modo, i motori di ricerca li potranno analizzare più facilmente e il formato degli URL sarà anche più piacevole per l'occhio umano. Il codice della lingua viene aggiunto alla fine degli URL e l'ottimizzazione per i motori di ricerca fa sì che il suffisso **&lang=it** venga sostituito dal più carino /it/.

## **Una home predefi nita per tutti**

lingue contenuti. Inserite il titolo e il titolo nativo nei campi **<sup>1</sup>** creare una nuova voce di menu (e un menu destinato **DIFFICILE** Ora che avete a disposizione le lingue da utilizzare, dovete delineare l'architettura delle informazioni del sito multilingua. Ogni sito Joomla deve contenere una voce di menu che sia contrassegnata come **Pagina predefi nita**, cui è assegnato il valore **Tutte** nell'attributo **Lingua**. Un sito multilingua deve essere, inoltre, dotato di una pagina predefinita per ogni lingua contenuti. Se un sito multilingua non possiede alcuna voce di menu contrassegnata come **Pagina predefi nita** per una lingua contenuti, non è possibile scegliere tale lingua nel lato sito. Tuttavia, la presenza di una voce con attributo **Pagina predefi nita** e con lingua **Tutte** è semplicemente strumentale al funzionamento del sito: questa voce non dev'essere necessariamente visibile al visitatore; anzi, è meglio che non lo sia, perché non farebbe altro che mostrare gli stessi articoli della homepage della lingua in uso e si rivelerebbe perciò un doppione della voce specifica della lingua. Insomma, farebbe solo confusione. Considerate perciò la creazione della voce di menu con attributo **Pagina predefi nita** e con lingua **Tutte** (e del relativo menu destinato a contenerla) come l'olio che fa lavorare il motore: non si vede, ma è necessario. Poiché per l'esempio stiamo lavorando sulla versione italiana di Joomla, esiste già un menu con le voci e gli articoli d'esempio scritti in italiano, ma il cui attributo **Lingua** è **Tutte**. I passi da compiere in questa fase sono:

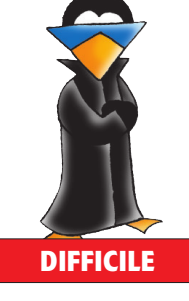

# Joomla! Tutorial

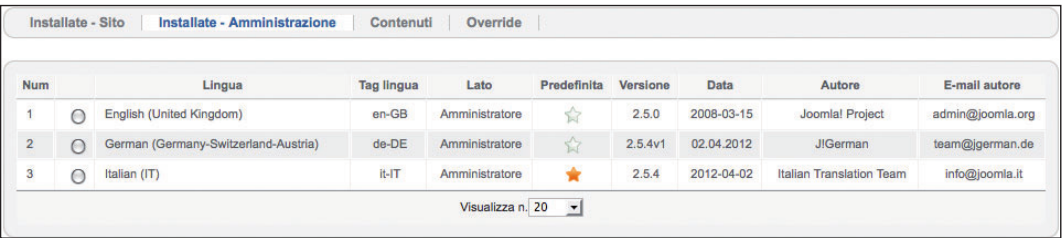

**1 La lingua appena installata viene riconosciuta nel lato amministratore e viene mostrata assieme alle altre due lingue già presenti, l'inglese e l'italiano**

a contenerla) che abbia il valore **Tutte** nell'attributo **Lingua** e impostarla come Pagina predefinita. Questa impostazione automaticamente annulla quella di Pagina predefinita attualmente in uso;

**2** assegnare a tutte le voci di menu e agli articoli d'esempio che sono stati installati il valore **Italiano** nell'attributo **Lingua**; in questo modo, gli articoli che già sono scritti

in italiano saranno specifici per la lingua contenuti italiana (mentre ora sono impostati su **Tutte**);

**3** impostare come Pagina predefinita una voce di menu che abbia il valore **Italiano** nell'attributo **Lingua**.

Per prima cosa fate perciò click su **Menu** Destione **di menu <b>D** Nuovo menu e chiamate il menu Top menu **TUTTE**. All'interno del menu, create una nuova voce di menu di tipo **Articoli in evidenza in tutte le categorie** che abbia le seguenti caratteristiche:

Δ Nome voce di menu: Home TUTTE;

- Δ Mostra nel menu: Top menu TUTTE;
- **Lingua: Tutte:**
- **D** Pagina predefinita: Sì.

La voce di menu verrà visualizzata nel Top menu TUTTE; notate la stellina nella colonna **Home**, che dichiara che la voce di menu Home TUTTE svolge il compito di Pagina predefinita (Fig.3).

#### **Architettura delle informazioni**

A questo punto potete iniziare a creare contenuti, menu, moduli, categorie e template appositi per ogni lingua. Dovrete assegnare a ogni elemento una delle lingue installate oppure il valore di lingua **Tutte** (a questo proposito, consultate il box **Tutte le lingue**). Al momento sono presenti due categorie: **Non categorizzato** e **Notizie**. Cliccate sulla categoria **Notizie** e modificatene la lingua assegnata, selezionando **Italiano**. Create le due categorie corrispondenti **News** e **Neues** e assegnate ad esse la lingua **Inglese** e la lingua **Tedesco**. Ricordatevi che se create delle sottocategorie, la lingua delle categorie figlie deve essere la stessa di quelle madri. Dovete ora creare gli articoli nelle varie lingue. A tutti gli articoli già presenti nel pacchetto del CMS è assegnato l'attributo di lingua **Tutte**. Ciononostante, gli articoli sono scritti in italiano: in un sito multilingua ad essi va perciò assegnata la lingua **Italiano**. Modificateli uno a uno, e selezionate **Italiano** dall'elenco dell'attributo **Lingua**. Create a questo punto i corrispondenti articoli in inglese e in tedesco. Ricordatevi di selezionare la lingua adeguata e mettete in evidenza i primi tre articoli di ogni lingua. Per il nostro esempio, i titoli degli articoli inglesi saranno: Getting Started; Joomla! Project; Joomla!; Joomla! Community; Beginners; Using Joomla!; Using the Extensions (**Fig.4**). I titoli degli articoli tedeschi saranno: Erste Schritte; Projekt Joomla!; Joomla!; Gemeinschaft Joomla!; Anfänger; Joomla! Benutzen; Die Erweiterungen benutzen. Per gli

articoli potete scrivere un testo di esempio come *This is a test article*, per gli articoli in inglese, e *Das ist eine* 

*Beweisbeiträge* per il tedesco. Ricordatevi di scegliere per gli

articoli la categoria appropriata. Dopo queste operazioni dovreste avere ventuno articoli: sette per ognuna delle tre lingue contenuti (in realtà c'è anche la lingua **Tutte**, alla quale però non è associato alcun articolo). Questi ventuno articoli sono suddivisi in tre categorie: **Novità**, **News** e **Neues**; c'è anche la categoria Non categorizzato, ma neppure ad essa è associato alcun articolo. Nove degli articoli (tre per lingua) dovrebbero essere dotati dell'attributo **In evidenza**. Potete ora creare menu e voci di menu specifici per ciascuna lingua contenuti. Lavorate all'interno della gestione menu e, per iniziare, cambiate la lingua di tutte le voci da **Tutte** a **Italiano**, a eccezione della Pagina predefinita che avete impostato precedentemente. Nel Menu Principale è presente una voce di menu chiamata **Home**. In corrispondenza a essa, fate click sulla stellina nella colonna **Home**, dopo che avete assegnato alla voce la lingua **Italiano**. Così facendo, fate sapere al CSM che quella deve essere la homepage soltanto per le pagine in italiano. Una volta cliccato, comparirà l'icona della bandiera dell'Italia, a differenza dell'icona a forma di stella che appare in corrispondenza della voce di menu **Pagina predefi nita** che ha per lingua **Tutte**. La stessa cosa si verificherà nelle voci del menu **Menu** del pannello amministrativo (**Fig.5**). Avete quindi impostato le voci di menu italiane, ma dovete ancora impostare quelle inglesi e tedesche: analogamente al **Menu principale**, create un **Main Menu** inglese e un **Hauptmenü** tedesco. Inserite nel **Main Menu** le seguenti voci: Home; News; News Feed; Web Links; Search; Contact Us; User Access; Administration. L'**Hauptmenü** conterrà le voci Home; Neues; News Feed; Weblinks; Suchen; Kontakt; Abnehmerzugriff; Administration.

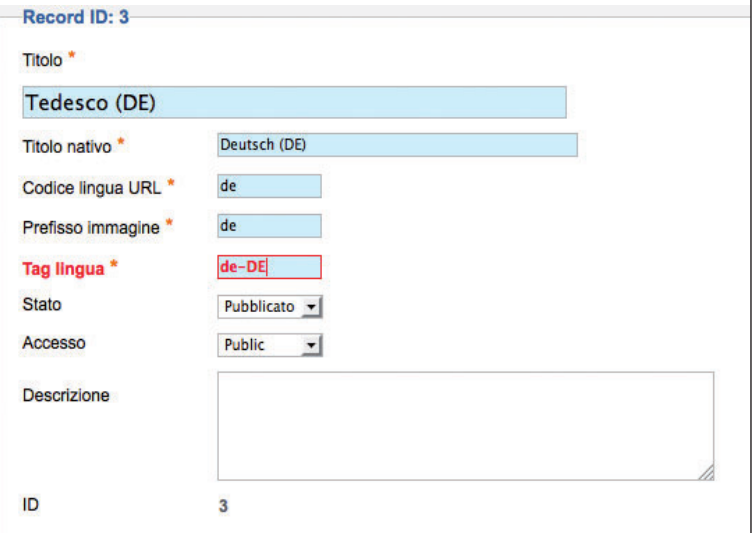

**2 Le impostazione per la nuova lingua contenuti. Assicuratevi che tutti i campi contrassegnati dagli asterischi siano univoci, che lo stato sia Pubblicato e che il valore della casella Tag lingua sia quello corretto del pacchetto**

 $\overline{\phantom{a}}$ 

## Tutorial Joomla!

Stati attenti a diversi particolari:

■ le voci di menu devono essere dello stesso tipo delle rispettive in italiano (sia la voce Notizie sia News saranno di tipo Categoria blog, mentre sia Contattaci sia Contact Us saranno Singolo contatto). Nella pagina **Gestione menu: Voci di menu** del pannello amministrativo, il tipo di voce di menu viene riportato nella colonna omonima;

Δ le voci di menu **Home** inglese e **Home** tedesca devono essere impostate come Pagina predefinita della rispettiva lingua. Ricordatevi che se una lingua contenuti non dispone di Home page predefinita il modulo **Language Switcher** (che tra poco vedremo come attivare) non mostrerà quella lingua nel lato sito. Come mostrato nella Fig.5, una bandierina contraddistingue i menu che contengono

una Pagina predefinita;

■ quando create una voce di menu, controllate se ci sono impostazioni specifiche di cui tenere conto; ad esempio, alcune voci di menu potrebbero richiedere l'associazione a una categoria: fate attenzione ad associare la categoria della lingua appropriata;n in generale, tenete presente che tutte le voci di un menu devono essere assegnate alla stessa lingua del modulo che contiene il menu stesso o alla lingua **Tutte**.

Eseguite lo stesso procedimento con il **Top menu**, che in tedesco si chiama **Top Menü**. Non serve per ora che

## **Tutte le lingue**

Tendenzialmente, realizzare un sito multilingua significa creare una serie di contenuti in più lingue, associando le pagine di una lingua a quelle rispettive delle altre lingue. Quando l'utente visita il sito vedrà in primo luogo le pagine con la lingua che è stata scelta da lui o dal browser. Quando si sceglie un'altra lingua, si viene indirizzati alla pagina associata o, in assenza di essa, alla homepage della nuova lingua (ovvero alla Pagina predefinita a cui è associata quella determinata lingua). Una corretta architettura delle informazioni di un sito multilingua impone che i contenuti non siano mischiati ma raggruppati per lingua. Non ha senso creare un modulo con lingua Italiano a cui è associato un menu che contiene voci con lingua Inglese: tali voci non verrebbero visualizzati né tra le pagine in inglese né tra le pagine in italiano. Ciononostante, nell'attributo Lingua è anche possibile scegliere Tutte. Un modulo di tipo menu con lingua Tutte viene visualizzato per tutte le lingue contenuti. Le voci di tale menu vengono visualizzate per tutte le lingue contenuti nel caso in cui il loro attributo Lingua sia impostato su Tutte; al contrario, esse vengono visualizzate solo per una lingua se questa viene specificata. Quando a un modulo viene assegnata una lingua specifica, alle voci del menu associato può essere assegnata o la stessa lingua o la lingua Tutte.

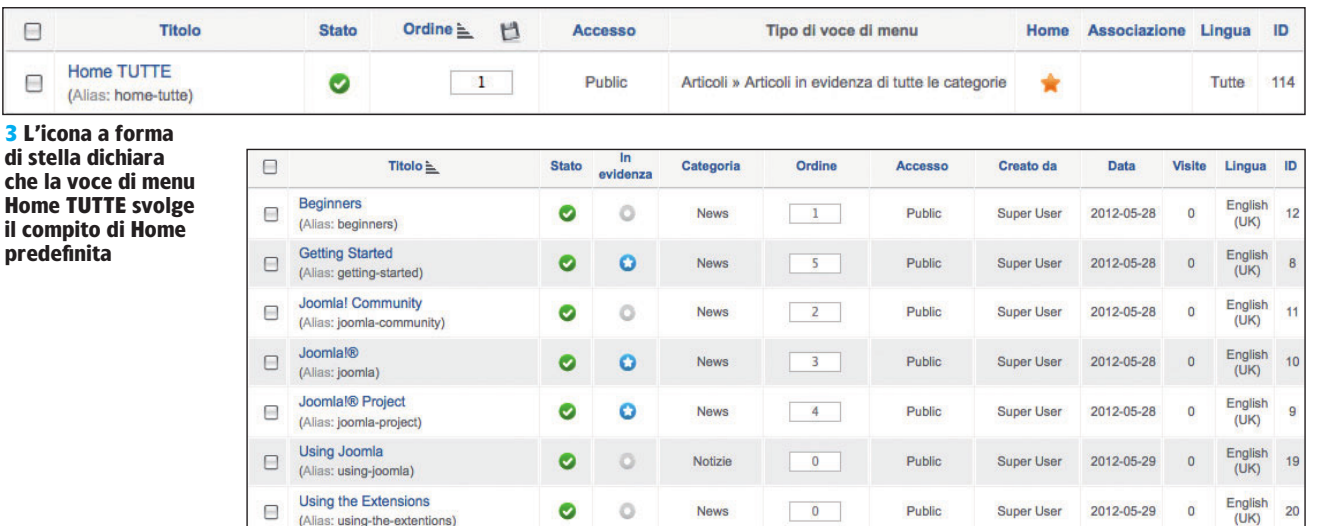

**4 La creazione degli articoli in inglese a cui viene associata la categoria News. Tre degli articoli sono in evidenza**

creiate dei menu per il **Menu utente**, dato che questo è associato a un modulo ad accesso riservato e viene visualizzato solo registrandosi. A questo punto potete iniziare a lavorare sui moduli: cambiate la lingua dei moduli **Top menu** e **Menu principale**, scegliendo **Italiano**. Create poi i rispettivi moduli inglesi e tedeschi (**Fig.6**) e associateli alla lingua e ai menu appropriati. Quando create i moduli per le lingue contenuti e le rispettive voci di menu dovete

## **Più versioni per una lingua**

Di alcune lingue sono disponibili più pacchetti che riportano la stessa versione di Joomla. Per esempio, dell'inglese si può scegliere l'English (US) o l'English (Australia); per il cinese si può scegliere il tradizionale o il semplificato.

tenere sempre tenere a mente le regole che sono state esposte nel box **Tutte le lingue**. Potreste desiderare che l'aspetto esteriore del sito sia diverso in relazione alla lingua. Potete quindi stabilire un template diverso secondo la lingua, oppure utilizzare un template unico ma con stili differenti. Se questo è il vostro scopo, dovrete duplicare il template e assegnare una lingua diversa ai duplicati. Negli articoli scorsi avevamo trattato come creare dei template nuovi. Potete creare un nuovo template o scaricarne un altro da Joomla.org, ma per questo esempio noi ci limiteremo a duplicare due volte il template predefinito **Beez2 – Default** e ad assegnare una lingua predefinita a ciascuna copia. Dopo aver duplicato il template, andate nel pannello amministrativo e impartite il comando **Estensioni D Gestione template: Stili**. Attivate il template della lingua **Italiano** per modificarne i gli attributi: selezionate il colore **Natura** (**Fig.7**). Lasciate il colore **Predefi nito** per

**3 L'icona a forma**  di st **che la voce di menu** 

E E

**predefi nita**

Joomla! Tutorial

le altre lingue. Fate attenzione al fatto che alcuni template non possono essere duplicati e ciò non permette di assegnare una lingua diversa a seconda dello stile.

#### **Passiamo al lato sito**

L'architettura delle informazioni è a questo punto adeguata, tuttavia l'aspetto del lato sito non è quello di un ordinato sito multilingua. Assomiglia al massimo a una torre di babele dove i menu di lingue diverse si ritrovano disordinatamente mischiati gli uni con gli altri. Il modulo **Language Switcher** vi permette di cambiare la lingua con un click nel lato sito, raggruppando le pagine di ogni lingua contenuti. Create il modulo **Language Switcher** nel pannello amministrativo, impartendo il comando **Estensioni <b>D** Gestione moduli, cliccando su **Nuovo** e scegliendo il tipo **Lingua**. Date al modulo il nome **Language Switcher**. Noi consigliamo le seguenti impostazioni:

- Posizione: position-7
- Stato: Pubblicato
- Δ Accesso: Public
- **Lingua: Tutte.**

Nel riquadro **Opzioni di base** definite le seguenti impostazioni:

- Δ Usa menu a tendina: No
- **L Usa immagini bandiere: Sì**
- Visualizzazione orizzontale: Sì

**Lingua attiva: Sì.** 

In questo modo, per cambiare la lingua del lato sito si può cliccare sulle bandierine poste in alto a sinistra. Nel caso non vogliate visualizzare le bandierine ma un menu a tendina dal quale scegliere la lingua, andate in **Usa menu a tendina** D **Sì** e inserite il testo da visualizzare sopra e sotto la scelta della lingua, ad esempio *Scegliete la lingua, prego*. Se preferite tale alternativa, dovrete però fare copie del modulo Language Switcher, assegnare una lingua a ciascuna copia e scrivere il testo desiderato in ogni lingua. Al momento avrete diversi moduli in posizione 7. Per evitare sovrapposizioni, ordinate **Language Switcher** in prima posizione e il modulo **Login** in ultima. Per fare ciò, premete sull'intestazione della colonna **Ordine** della finestra **Gestione moduli**: in questo modo potrete cambiare la posizione di ogni modulo, spostandolo mediante le freccette blu o scrivendo il numero della posizione all'interno dell'apposita casellina. Manca un ultimo importante passaggio per attivare la funzione multilingua e poter dare un'occhiata al lato sito: bisogna abilitare il plug-in di sistema **Language Filter**. Questo consente di creare filtri tra gli articoli, moduli o qualsiasi altro tipo di contenuti sulla base della lingua corrente. Dal pannello amministrativo impartite il comando **Estensioni <b>D** Gestione Plugin e attivate poi **System - Language Filter**. Potete voi stessi scegliere le opzioni di base che preferite. Quelle che noi consigliamo sono:

■ Lingua per nuovi visitatori: Impostazioni del browser

■ Cambio lingua automatico: Sì

■ Associazione menu: Sì (è importante che questa voce sia impostata su **Sì**); permette di non venir reindirizzati alla home quando si cambia lingua nel lato sito, ma di visualizzare direttamente il menu associato di un'altra lingua)

■ Rimuovi il prefisso dalla lingua predefinita: Sì

**Aggiungi meta tag alternativi: No.** 

A questo punto il sito è multilingua. Tuttavia, se provate a navigare noterete che cambiando la lingua si viene sempre reindirizzati alla home della nuova lingua anziché passare alle corrispondenti voci di menu delle altre lingue.

Nel pannello amministrativo, esaminate i dettagli di una voce

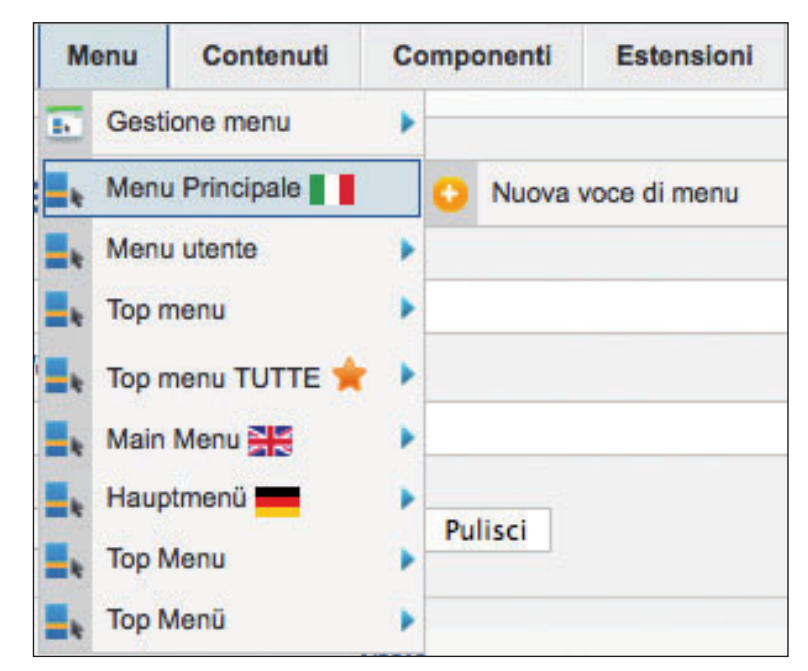

di menu: tra le opzioni poste lungo il lato destro vi è la scheda **Associazioni a voci di menu**, che contiene l'elenco delle voci di menu che possono essere associate per ogni lingua contenuti utilizzata. Il fatto che una voce di menu sia associata a quella di un'altra lingua è segnalato nel pannello di gestione dei menu, nella colonna **Associazioni**. Per controllare una serie di variabili legate al sito multilingua e per mostrare eventuali errori, tra i moduli è disponibile **Stato multilingua**, che va però attivato. Il modulo mostra il comando **Stato multilingua** nell'angolo superiore destro del pannello amministrativo: cliccate su di esso per verificare che il sito abbia i requisiti per svolgere la funzione multilingua. Se, nella finestra che viene aperta, tutte le icone sono verdi, tutto è a posto. Esaminate ora il sito: le icone con le bandiere campeggiano in testa alla colonna sinistra. Fate click sulla lingua desiderata e godetevi il cambio di lingua: il sito è adesso multilingua! **LXP**

**5 Le icone accanto ai menu segnalano quelli che contengono una Pagina predefi nita**

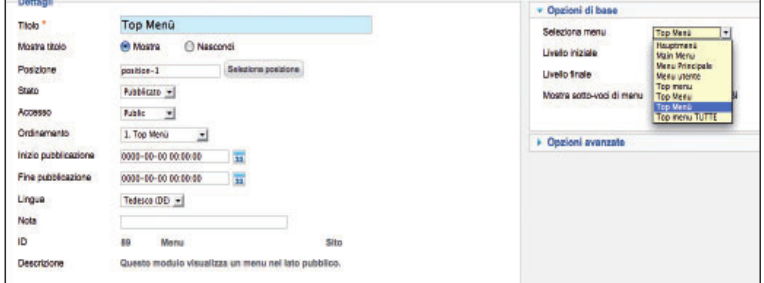

#### **6 Il modulo Top Menü con lingua Tedesco viene associato all'omonimo menu**

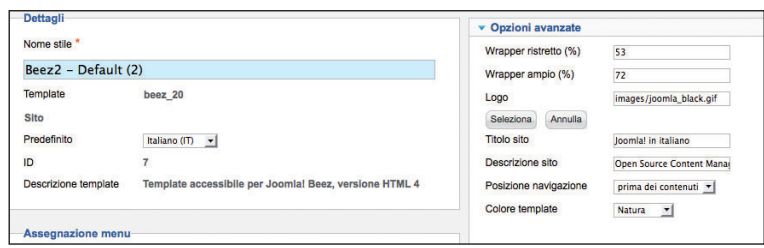

**7 Stile di template Beez2 con lingua Italiano e colore template Natura**